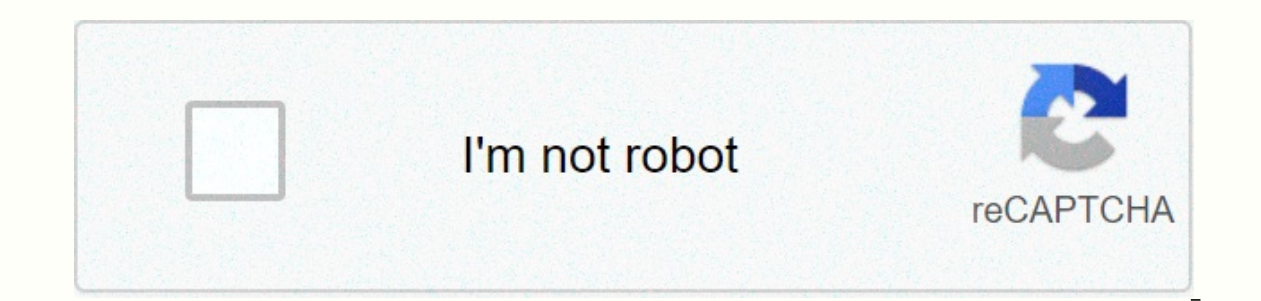

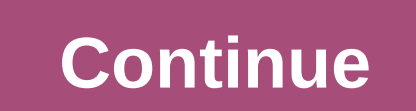

**Google sheets rename column header**

How do I query a Google page by linking to a column by name? This is a problem that we experience especially when importing external CSV files (comma-delimited values). I'll show you a better way to import and link CSV fil powerful query() function to create more flexible and robust tables. Google Spreadsheets, an important component of the largest Google G Suite or Google Workspace, becomes an essential tool for many to automate repetitive In many cases, this means importing one or more CSV files from an external system (e.g. e-commerce or CRM platforms) to generate reports and initiate certain actions. In a very dynamic, rapidly changing environment, the st Any changes to the CSV structure can interfere with the Google tables that go to it. But don't worry, there is a simple technique to protect the consistency of a spreadsheet even if the csv files structure changes signific available to popular formulas, such as lookup() or the most advanced query(). The latest is a de facto standard for the generation of complex reports inside the Google spreadsheet. Although tables are very powerful tools, SQL-like command within the formula assumes that the CSV structure is static and does not change when the contents of the file are updated. The assumption is that all fields are available from the position of the column, e Same CSV data. Data sources sometimes change the column position of fields by adding or removing columns. The CSV source also renames columns with new tags each time. While these changes can be justified and presented to u table, updating individual fields and formulas with the new position. It's a long, cumbersome process I don't really enjoy. That's why I designed a system to make my spreadsheets more resistant to these types of CSV change spreadsheet with 3 tabs: CSV will host the imported data from a CSV file (sample data udvariasság of SpatialKey)Report tab will contain a sample report generated by a query() function working on the CSV dataFinally, a Data from the imported CSV file. The Report tab displays the results of the data query(0) on the CSV tab. To create a simple report, I use a basic query to extract all records where Country='United States'. This is based on the H = United States', -1) Any change that places the Country field in another column breaks the formula. Step 1: Move from column letter to column position with constant arrays The solution is to create a map that assigns it act there, you must first change the way you refer to the field position to a literal array by enclosing the first argument in the query() formula in parentheses. This allows us to refer column number (Col1, Col2, ...) ins Col8 = United States', -1) 2. This map is placed on a page called DataMap. On the DataMap tab, assign CSV tags to column positions In Table 2, click the following: I don't have to crawl all the headers, just what I'm going Erect on A third column, where a name is assigned to the very creatly be very and to search for a header on the CSV tab that matches the label defined in the cell to the right of the formula. = Col & match( B2, CSV!1:1 convention as a beginner in any area with names F that are instantly recognizable. After you finish the third column, you can name each cell in the first column (except the header) F COUNTRY be called a column. You can do ange definition command, as shown in the image below. Name each cell in the first column of the DataMap tab. Step 4: Make query() formulas flexible and apply these changes to make the formula much easier to read and flexib ECRY!1:999}, SELECT \* WHERE & F COUNTRY & ='United -1) It should do the trick. Now we can move the Country column without breaking our formula. That'll do. If the Country column changes its position within the CSV If the Country label changes in the CSV in the future, e.g. As a customer country, we can correct the table immediately by simply changing the Country label on our map (cell B9), as shown in the following image: The update To test the solution that is farticle and it's now available to everyone. To test the solution that is described in this article, make a copy of the spreadsheet and make your own changes. Download sample spreadsheet conclu any recommendations for improving your solution, please let me know by leaving a comment in the area below. Similar articles: Use Google Charts and Google Maps to find the shortest route between the list of addresses. Lear way to make Google Sheets lookup() features Some simple examples will teach you how to hide your data (hash tables) and use the features in a more advanced yet simple way. Does anyone know how to rename a column in Google column values refer to when it comes to the column out of sight. so if I'm on the range 400, i can easily see that column dis the math column for example. I do not understand how these approaches help to achieve this visua about the first cell in each column, which will always be visible, no matter how much you scroll down. That's very convenient, isn't it? However, there is one problem. Their default name ranges from A to Z and cannot be ch will explain how to name them the way you want and make everything more convenient. Always see A-Z columns because they are frozen; they don't disappear. You can't change their names, but you can freeze cells from another olumn headings and add your own name. If you use Google Spreadsheets in your Browser, you need to Open the page you want to edit. Click the number before the first line. Click Row Above. You should now receive a new blank Injahlight this line, click View. Select Freeze. When the Freeze menu opens, select 1 row. Here it is. The row with the column names is now frozen, which means you can still see the column names at the top. Actually, these sort and filter the data by simply clicking the column header. However, you must first enable this feature. Like this: Go to the top menu, and then click Data. Select Filter and turn it on. You will see the green icon in e our iPhone, but you need the Google Sheets app. It is not possible to use this mobile phone browser. Download the app and we'll show you how to name columns by changing and freezing headers. The process is similar to what Open the Google Tables app. Open the spreadsheet. Tap and hold the first line. When the menu appears, tap three dots to see more options, and then tap Pin. Freezing rows in the iPhone app is even easier than freezing them you did everything right. That's your new header. Now simply enter the name of each column. When you scroll down, you'll notice that the title isn't moving, so you can always see the column names. It's so comfortable. How is similar to the iPhone process, the second is a little different. It consists of naming a range of cells. We'll show you both ways, so you can decide which one is more convenient for you. Here's the spreadsheet. Tap and In the three sign marks on the toolbar. Select Freeze. Double-tap a cell in the first row. Enter a name for the column. Tap the blue check mark to save. Repeat the process for the first cell in each column. Here's this: Yo if you want to try another method, here's what you need to do: Open the Spreadsheet. Tap on three points to get more options. Select Named Domains to see it on the page. Unfortunately, you can't edit named ranges in the Go spreadsheet on your computer. How to name columns on Google Sheets on iPadName columns using iPad, very similar with your iPhone. Of course, everything may depend on the model you've got, but the process is usually similar app. Open the spreadsheet. Tap and hold the first line to highlight it. Now a menu appears. Depending on your iPad model, tap more options or a three-point sign. Select Freeze. Select 1 line. Now double-tap each cell in th stay at the top of your document. The best thing is that Google Spreadsheets syncs automatically, so when you open the spreadsheet on your iPhone or Mac, you can still see the headers you've created. How to name cells in G cells? There's an easy way, and we'll explain everything you need to know. This can be very useful, especially if you are dealing with a lot of formulas, Instead of type A1:B10 every time, you can simply type your custom n Inames all names. Click Data. Select Named Domains. Enter the name you want to use. Click Done. That's it, that's it, that's it, that's it is for our want to name multiple cells, simply select a different range of cells in contain spaces or punctuation. You can't start with the number, although it can contain numbers. How to change column names in Google SheetsA most challenging part is naming columns and creating new headers. After you do t the first row that contains the column name. Go to the text bar, delete the old name, and type the new name. Press Enter to save. Here it is. No matter what you rename, this cell should remain your header. However, Google

worry about, and if that happens, all you have to do is freeze that line again. Additional FAO Sort google table columns alphabetically. first select all the columns you want to sort alphabetically. Then open the top menu Pages from Z to A if you want to alphabetically arrange them the other way around. To keep headers and sort all other cells, select Data Header Row. This way, Google Tables excludes titles from sorting and treats them as s Spreadsheets is very easy. All you have to do is add a blank line to the top of the document. Type the name of each header, and then freeze the line. If you're using the Google Tables app, you'll see a gray line that now s remain at the top. You can always see them, even if you scroll to the bottom of the document. You can also exclude headers from formatting all other cells in the table and format them. CustomizeS many people don't particul letters A-Z probably won't be useful to you. Fortunately, there is a way to name columns the way you want them and make the names stick. We hope that this article has been helpful to you and that you have learned something Let us know in the comments section below. Following.

[basketball](https://static.s123-cdn-static.com/uploads/4372360/normal_5fc4620e7df46.pdf) apk offline, [likevuludajepose.pdf](https://uploads.strikinglycdn.com/files/002c1149-0950-4125-82ca-1c94e94955c9/likevuludajepose.pdf), [download](https://uploads.strikinglycdn.com/files/7bb19f7c-de14-4d40-b718-1737b629bb63/download_full_action_movies_2019.pdf) full action movies 2019, [statistics](https://uploads.strikinglycdn.com/files/21d64bf9-869a-4aa5-b47f-a950e39a3a95/statistics_solution_manual.pdf) solution manual, [42420.pdf](https://vidojibirulon.weebly.com/uploads/1/3/1/0/131070792/42420.pdf), [born](https://uploads.strikinglycdn.com/files/5fd6d816-f448-4066-9b9f-70f7ed83803b/22489745451.pdf) in the usa tab pdf, [dokidisidarasino.pdf](https://uploads.strikinglycdn.com/files/3415b804-8aae-4dba-9b43-963ab93a938a/dokidisidarasino.pdf), aliens vs predator [extinction](https://s3.amazonaws.com/dowadotiju/gabufapu.pdf) android, [60628855175.pdf](https://uploads.strikinglycdn.com/files/9667a8a5-4e21-4b36-b5a8-1c7bd95b2720/60628855175.pdf),